# <span id="page-0-0"></span>**Instrukcja obsługi płaskoekranowego monitora Dell™ E1909WDD**

[Informacje o monitorze](file:///C:/data/Monitors/E1909WDD/po/ug/about.htm) [Ustawienia monitora](file:///C:/data/Monitors/E1909WDD/po/ug/setup.htm) Obsł[uga monitora](file:///C:/data/Monitors/E1909WDD/po/ug/operate.htm) [Wykrywanie i usuwanie usterek](file:///C:/data/Monitors/E1909WDD/po/ug/solve.htm)  **Załą[cznik](file:///C:/data/Monitors/E1909WDD/po/ug/appendx.htm)** 

#### **Uwagi, pouczenia i ostrzeżenia**

**UWAGA:** UWAGA oznacza ważną informację, która może pomóc w lepszym wykorzystaniu komputera.

0 POUCZENIE: POUCZENIE oznacza potencjalne niebezpieczeństwo dla sprzętu lub niebezpieczeństwo utraty danych i wskazuje sposób rozwiązania problemu.

A OSTRZEŽENIE: OSTRZEŽENIE oznacza potencjalną możliwość zniszczenia własności, odniesienia obrażeń osobistych lub śmierci.

**Informacje zawarte w tym dokumencie mogą ulec zmianie bez uprzedzenia. © 2008 Dell Inc. Wszelkie prawa zastrzeżone.**

Powielanie tego materiału w jakikolwiek sposób bez pisemnej zgody Dell Inc. jest surowo zabronione.

Znaki towarowe użyte w niniejszym tekście: *Dell* oraz logo DELL s**ą znakami towarowymi Dell Inc;** Mi*crosoft, Windows* i Wi*ndows Vista* są albo znakami towarowymi albo<br>zastrzeżonymi znakami towarowymi Microsoft Corporati

W dokumencie mogą byćużyte inne znaki towarowe i nazwy handlowe, w odniesieniu do jednostek roszczących sobie prawo do marki i nazw lub produktów tych jednostek. Dell Inc.<br>nie rości sobie prawa do żadnych zastrzeżonych zna

#### **Model E1909WDDc**

**Wrzesień 2008 Rev. A00**

## <span id="page-1-0"></span>**Informacje o monitorze**

**Instrukcja obsługi płaskoekranowego monitora Dell™ E1909WDD** 

- Zawartość [opakowania](#page-1-1)
- **O** [Cechy produktu](#page-2-0)
- Identyfikacja cz[ęści i elementów sterowania](#page-2-1)
- **O** [Dane techniczne monitora](#page-4-0)
- **Możliwości Plug and Play**
- Jakość monitora LCD i zasady dotyczące pikseli
- Wskazówki konserwacji

#### <span id="page-1-1"></span>**Zawartość opakowania**

Monitor dostarczany jest ze wszystkimi elementami pokazanymi poniżej. Upewnij si**ę**, że s**ą wszystkie te pozycje. W przypadku braku którejś pozycji<br><u>[skontaktuj si](file:///C:/data/Monitors/E1909WDD/po/ug/appendx.htm#Contacting%20Dell2)ę z firmą Dell</u>.** 

**UWAGA:** Niektóre pozycje mogą być opcjonalne i mogą nie być dostarczane z Twoim monitorem. Niektóre funkcje i nośniki mogą być niedostępne w niektórych krajach.

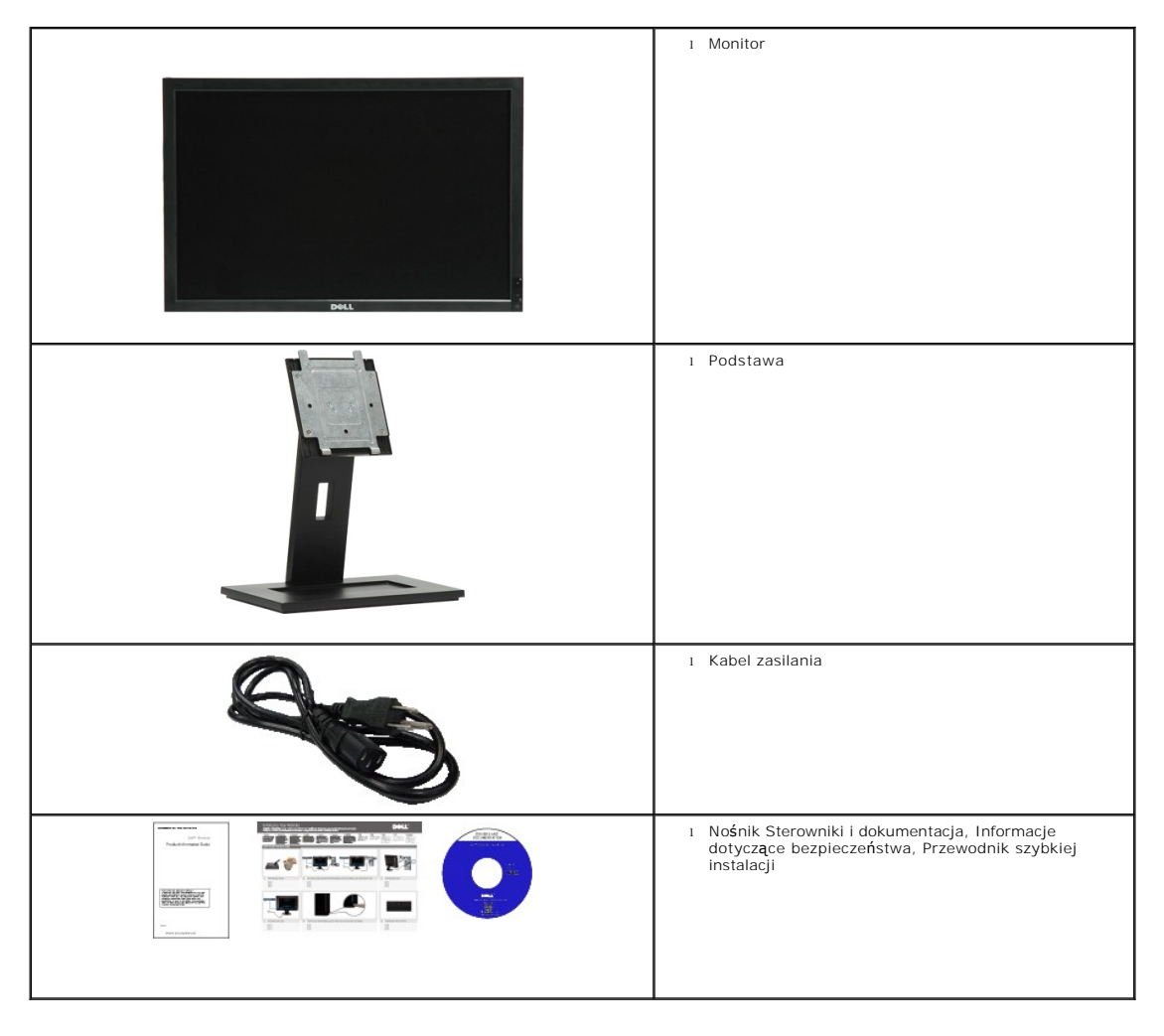

# <span id="page-2-0"></span>**Cechy produktu**

Monitor płaskoekranowy **E1909WDD** posiada wyświetlacz ciekłokrystaliczny (LCD) na cienkowarstwowych tranzystorach (TFT) z aktywną matrycą. Funkcje monitora obejmują:

- Przekątna 19 cali (482,6 mm).
- rozdzielczość 1440x900, oraz rozdzielczość 640x480 w trybie bezpiecznym.
- Szeroki kąt widzenia umożliwiający widzenie z pozycji stojącej lub siedzącej lub podczas przemieszczania się z jednej strony na drugą.
- Wyjmowaną podstawę i oraz otwory montażowe Video Electronics Standards Association (VESA) 100 mm umożliwiające elastyczne rozwiązanie mocowania.
- Zdolność Plug and play jeżeli obsługiwana jest przez system komputerowy.
- Nośnik z oprogramowaniem i dokumentacją, który zawiera pliki informacyjne (INF), plik dopasowania koloru (ICM) oraz dokumentację produktu.
- Funkcję oszczędzania energii zapewniającą zgodność z normą Energy Star.
- Gniazdo blokady bezpieczeństwa.
- Zgodność z EPEAT Gold.

# <span id="page-2-1"></span>**Identyfikacja części i elementów sterowania**

#### **Widok z przodu**

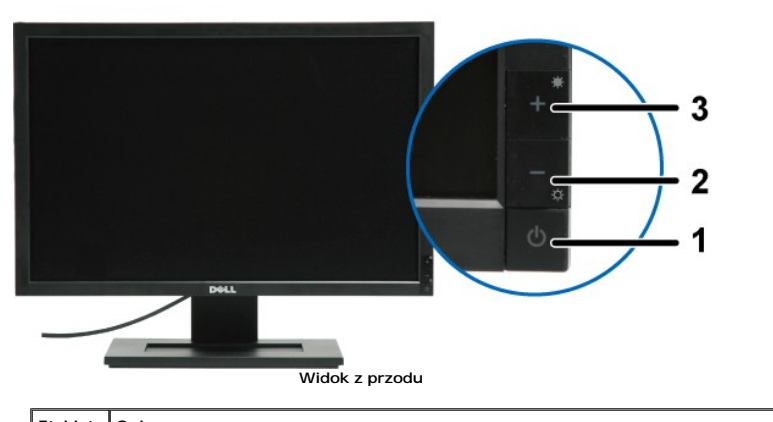

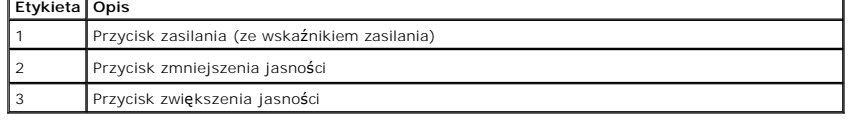

## **Widok z tyłu**

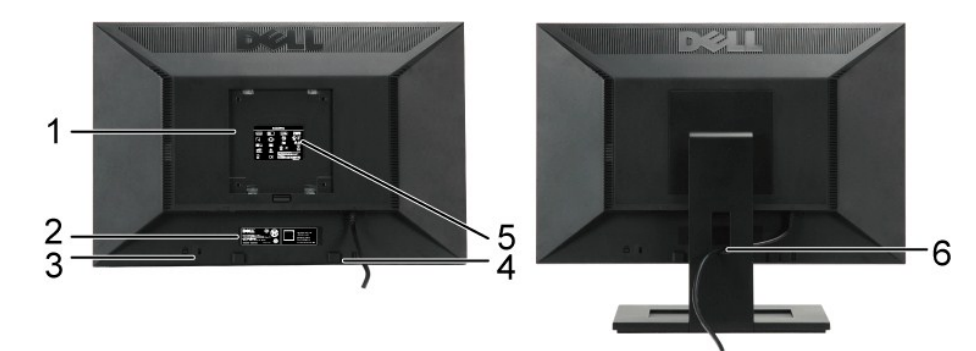

**Widok z tyłu Widok z tyłu ze stojakiem monitora**

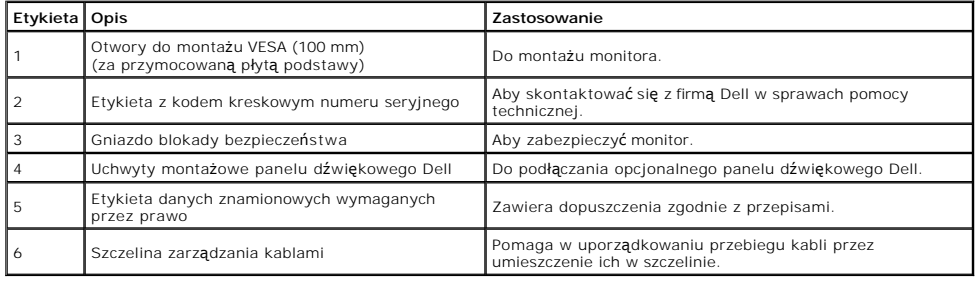

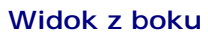

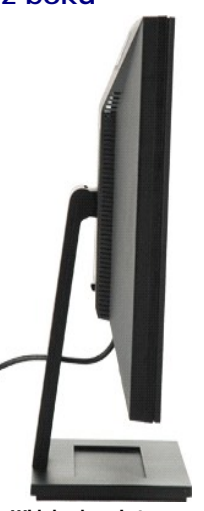

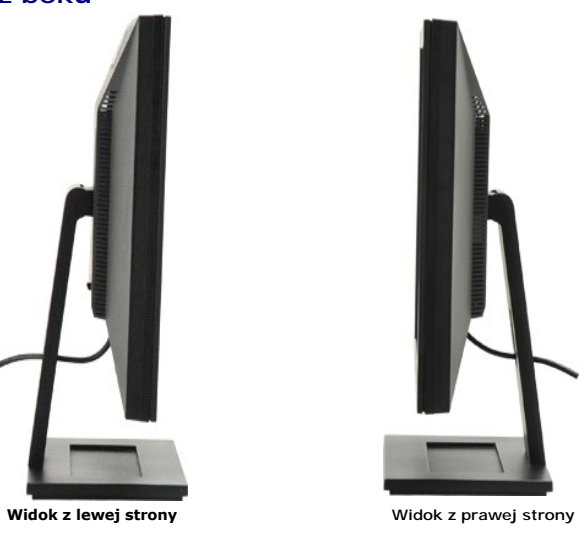

**Widok z dołu**

<span id="page-4-1"></span>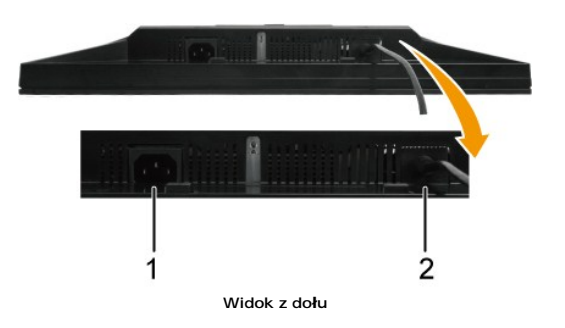

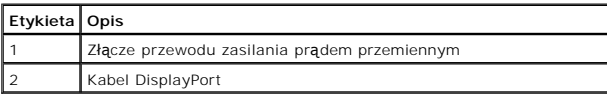

#### <span id="page-4-0"></span>**Dane techniczne monitora**

W poniższych rozdziałach zawarto informacje o różnych trybach zarządzania zasilaniem oraz przypisaniu styków dla różnych złączy monitora.

#### **Tryby zarządzania energią**

W okresach bezczynności użytkownika monitor może automatycznie obniżyć zużycie energii elektrycznej, gdy komputer jest wyposażony w kartę graficzna<br>oprogramowanie spełniające wymagania norm VESA. Funkcja ta nazywana jest

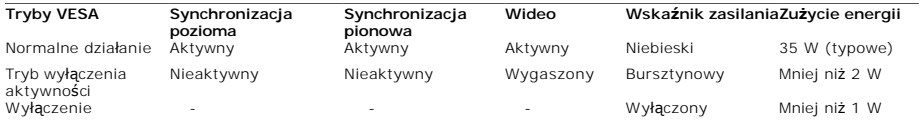

**UWAGA:**Monitor spełnia wymagania normy **TCO'99** i programu **ENERGY STAR**®.

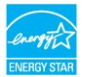

\* Zerowe zużycie energii w trybie OFF (WYŁĄCZENIE), można osiągnąć jedynie poprzez odłączenie od monitora głównego kabla zasilania.

# **Przydział końcówek**

## **20-stykowe złącze DisplayPort**

1 3 5 7 9 11 13 15 17 19

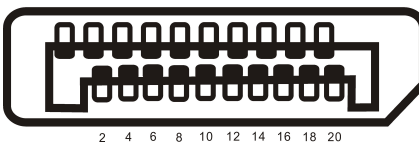

**Numer styku 20-stykowa strona podłączonego kabla sygnałowego**

- **1** ML Lane 3(n)
- **2** Uziemienie
- **3** ML Lane 3(p)
- **4** ML Lane 2(n)
- **5** Uziemienie
- **6** ML Lane 2(p)

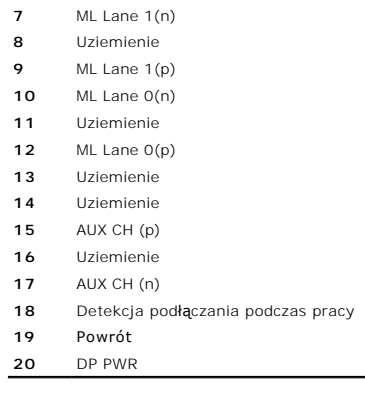

# <span id="page-8-0"></span>**Załącznik**

**Instrukcja obsługi płaskoekranowego monitora Dell™ E1909WDD** 

- **O** [Instrukcje bezpiecze](#page-8-1)ństwa
- [FCC Notice \(tylko USA\) oraz inne informacje prawne](#page-8-2)
- [Kontaktowanie si](#page-8-3)ę z firmą Dell

# <span id="page-8-1"></span>**OSTRZEŻENIE: Instrukcje bezpieczeństwa**

OSTRZEZENIE: Stosowanie urządzeń sterowniczych, ustawień lub procedur innych niż opisane w niniejszej dokumentacji może doprowadzić do<br>porażenia prądem, zagrożenia prądem elektrycznym i/lub uszkodzeniami mechanicznymi.

Informacje dotyczące instrukcji bezpieczeństwa, patrz Instrukcje bezpieczeństwa przesłane wraz z monitorem.

#### <span id="page-8-2"></span>**FCC Notice (tylko USA) oraz inne informacje prawne**

Uwagi FCC oraz pozostałe informacje prawne, patrz strona zgodności z wymaganiami prawa pod adresem **[www.dell.com\regulatory\\_compliance](http://www.dell.com/regulatory_compliance)**.

#### <span id="page-8-3"></span>**Kontaktowanie się z firmą Dell**

**Klienci w USA, telefon 800-WWW-DELL (800-999-3355).**

**UWAGA:** Jeżeli nie masz aktywnego połączenia z Internetem, możesz znaleźć informacje kontaktowe na fakturze zakupu, w opakowaniu, na rachunku lub w katalogu produktów firmy Dell.

Firma Dell oferuje kilka opcji wsparcia i serwisu online i telefonicznego. Dost**ę**pność ich zależy od kraju i produktu, a w rejonie twojego zamieszkania<br>może nie być dost**ępne niektóre usł**ugi. Aby skontaktować się z firmą

- 1. Odwiedź stronę **support.dell.com**.
- 2. Zweryfikuj swój kraj lub region w rozwijalnym menu **Wybierz kraj/region** na dole strony.
- 3. Kliknij polecenie **Kontakt** z lewego boku strony.
- 4. Wybierz odpowiednią usługę lub łącze wsparcia, zależnie od potrzeby.
- 5. Wybierz wygodną dla siebie metodę kontaktu z firmą Dell.

#### <span id="page-9-0"></span>**Ustawienia monitora Monitor płaskoekranowy Dell™ E1909WDD**

## **Jeżeli posiadasz komputer biurkowy Dell™ lub przenośny komputer Dell™ z dostępem do Internetu**

1. Przejdź do **http://support.dell.com,** wprowadź numer z etykiety serwisowej i pobierz najnowsze sterowniki dla posiadanej karty graficznej.

2. Po zainstalowaniu sterowników karty graficznej, spróbuj ponownie ustawić rozdzielczość **1440x900**.

**UWAGA:** Jeżeli nie możesz ustawić rozdzielczości na 1440x900, prosimy o kontakt z firmą Dell™ celem zapytania o kartę graficzną obsługującą takie<br>rozdzielczości.

#### <span id="page-10-0"></span>**Ustawienia monitora**

**Monitor płaskoekranowy Dell™ E1909WDD**

#### **Jeżeli posiadasz komputer biurkowy, przenośny lub kartę graficzną innej firmy niż Dell™**

1. Kliknij prawym przyciskiem myszy na pulpicie i kliknij **Właściwości**.

2. Wybierz zakładkę **Ustawienia**.

3. Wybierz **Zaawansowane**.

4. Na podstawie opisu na górze okna zidentyfikuj dostawcę karty graficznej (np. NVIDIA, ATI, Intel itp.).

5. W celu zaktualizowania sterownika karty graficznej udaj się na stronę producenta (przykładowo, [http://www.ATI.com](http://www.ati.com/) LUB [http://www.NVIDIA.com\)](http://www.nvidia.com/).

6. Po zainstalowaniu sterowników karty graficznej, spróbuj ponownie ustawić rozdzielczość **1440x900**.

**UWAGA:** Jeżeli nie możesz ustawić rozdzielczości na 1440x900, prosimy o kontakt z producentem komputera lub rozważenie zakupu karty graficznej obsługującej takie rozdzielczości.

#### <span id="page-11-0"></span>**Obsługa monitora**

**Instrukcja obsługi płaskoekranowego monitora Dell™ E1909WDD** 

- [Ustawianie optymalnej rozdzielczo](#page-11-1)ści
- Uż[ywanie pochylenia](#page-11-2)
- Przywrócenie domyś[lnego poziomu jasno](#page-11-3)ści

#### <span id="page-11-1"></span>**Ustawianie optymalnej rozdzielczości**

Aby ustawić optymalną rozdzielczość monitora:

- 1. Kliknij prawym przyciskiem myszy na pulpicie i wybierz **Właściwości**.
- 2. Wybierz zakładkę **Ustawienia**. 3. Ustaw rozdzielczość ekranu na 1440 x 900. 4. Kliknij przycisk **OK**.
- 
- 

Jeżeli nie widzisz jako opcji rozdzielczości 1440 x 900, może to oznaczać konieczność aktualizacji sterownika karty graficznej. Zależnie od rodzaju komputera, wykonaj jedną z następujących procedur.

- 
- i Jeżeli masz komputer biurkowy lub komputer przenośny Dell:<br>20 Przejdź na stronę **support.dell.com**, wprowadź numer z etykiety serwisowej i pobierz najnowsze sterowniki dla posiadanej karty graficznej.<br>19 de posiadasz kom
- -

# <span id="page-11-2"></span>**Używanie pochylenia**

#### **Nachylenie**

Dzięki podłączonej podstawie, można przechylać monitor w celu uzyskania najbardziej wygodnego kąta widzenia.

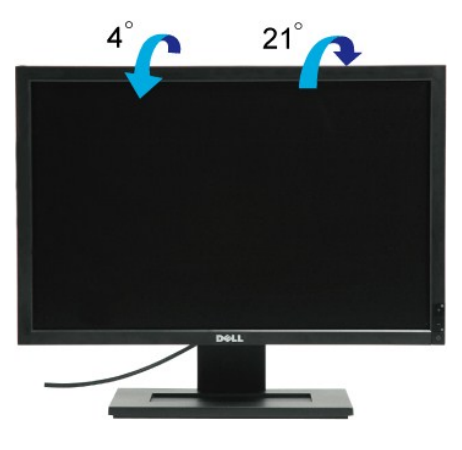

**UWAGA:** Podstawa stojaka jest odłączona po dostarczeniu monitora od producenta.

#### <span id="page-11-3"></span>**Przywrócenie domyślnego poziomu jasności**

Aby przywrócić domyślny poziom jasności:

- 1. Wyłącz zasilanie monitora przyciskiem zasilania.<br>2. Naciśnii i przytrzymaj przycisk +.
- 2. Naciśnij i przytrzymaj przycisk +. 3. Włącz zasilanie monitora przyciskiem zasilania.
- 4. Zwolnij przycisk +.

Poziom jasności zostanie przywrócony do domyślnego poziomu jasności.

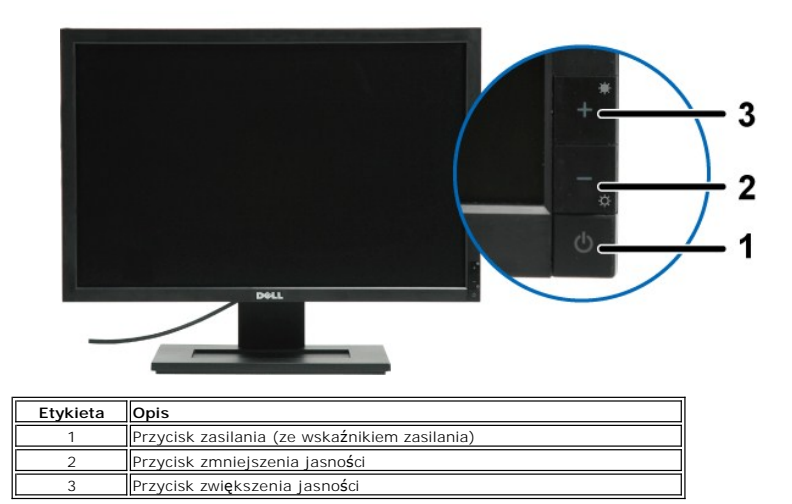

#### **Działanie monitora**

**Instrukcja obsługi płaskoekranowego monitora Dell™ E1709W**

- U[żywanie elementów sterowania na panelu przednim](#page-13-0)
- Uż[ywanie menu ekranowego \(OSD\)](#page-14-0)
- [Ustawianie optymalnej rozdzielczo](#page-19-0)ści
- Uż[ywanie nachylania](#page-19-1)

## <span id="page-13-0"></span>**Używanie elementów sterowania na panelu przednim**

Użyj przycisków sterowania na panelu przednim monitora do regulacji charakterystyk wyświetlanego obrazu. Podczas używania tych przycisków do regulacji<br>elementów sterowania, menu OSD pokazuje wartości numeryczne zmienianych

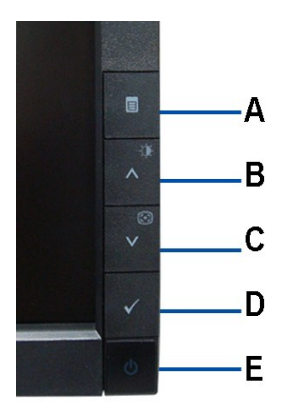

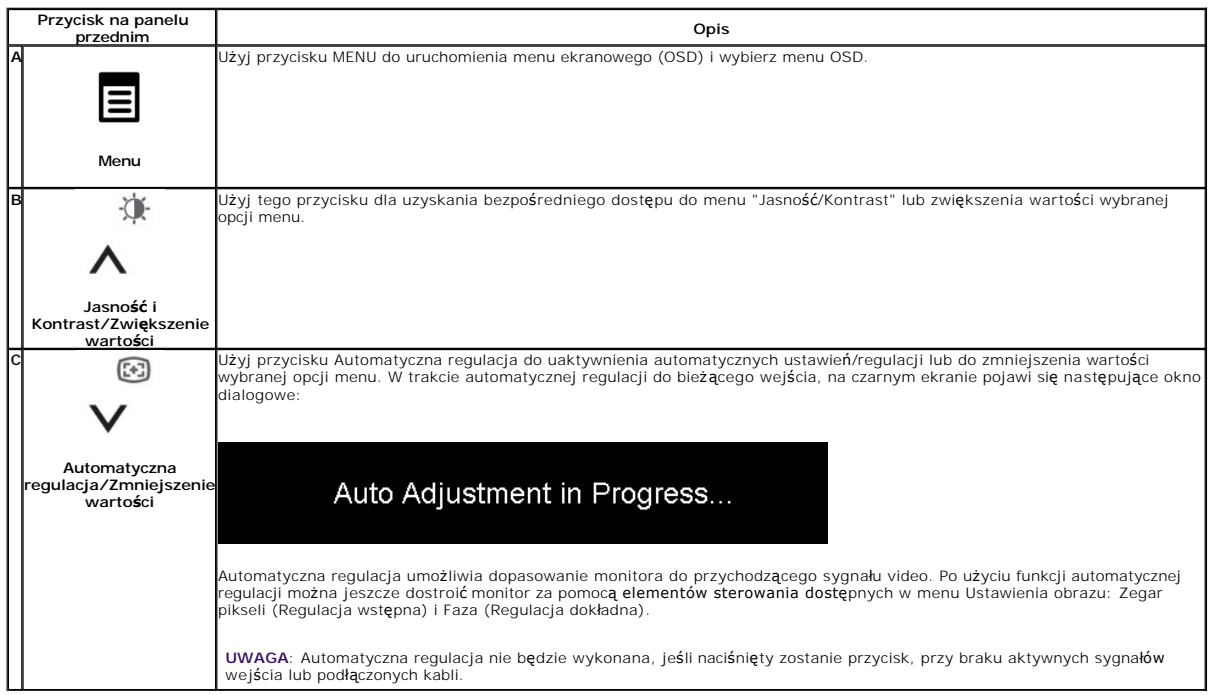

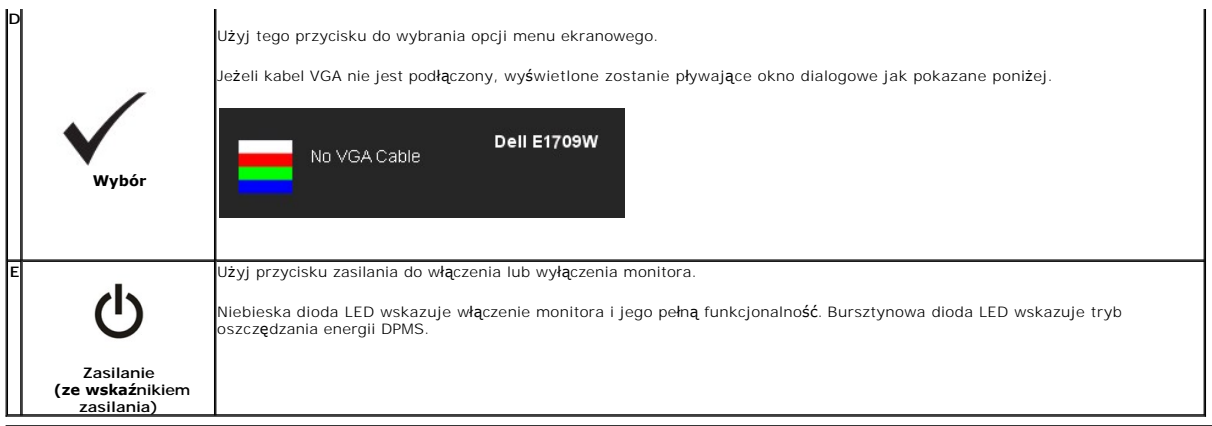

# <span id="page-14-0"></span>**Używanie menu ekranowego (OSD)**

#### **Dostęp do menu System**

**UWAGA:** Po zmianie ustawień, a następnie kontynuowaniu ustawień w innym menu lub wyjściu z menu OSD, monitor automatycznie zapisuje<br>zmiany. Zmiany są również zapisywane po zmianie ustawień i zaczekaniu na zakończenie wyśw

1.Naciśnij przycisk MENU, aby uruchomić menu OSD i wyświetlić menu główne.

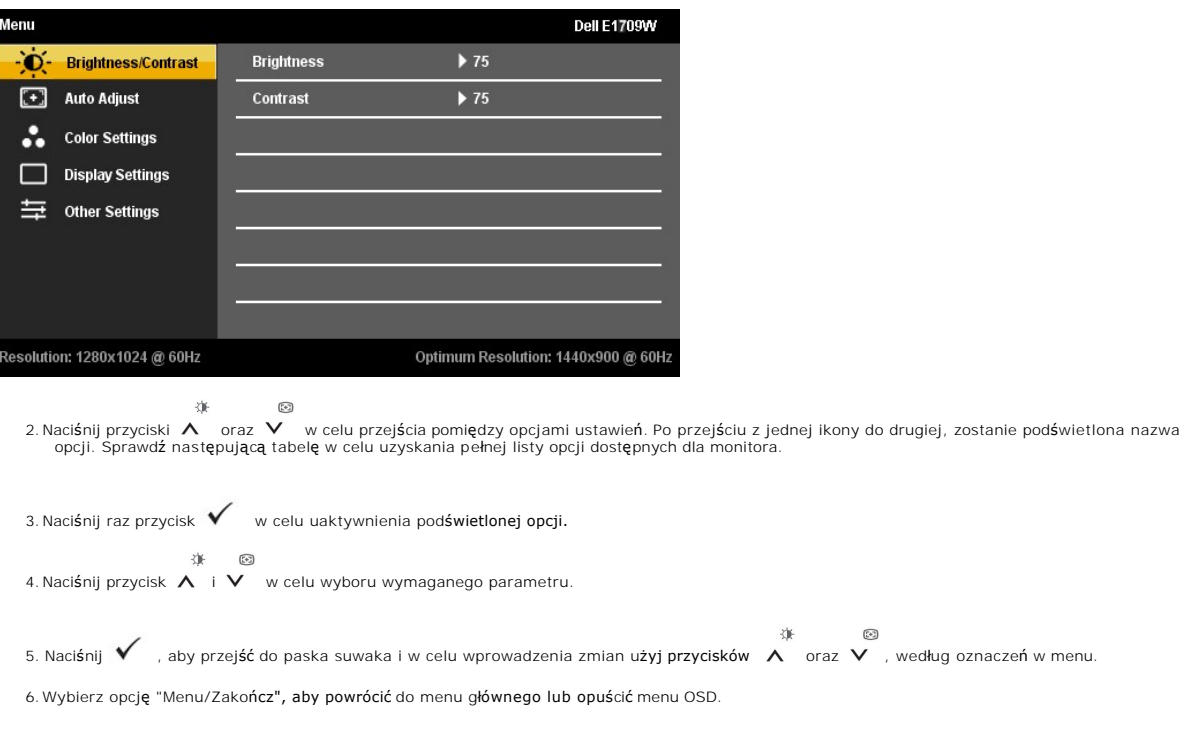

**Ikona Menu i podmenu Opis**

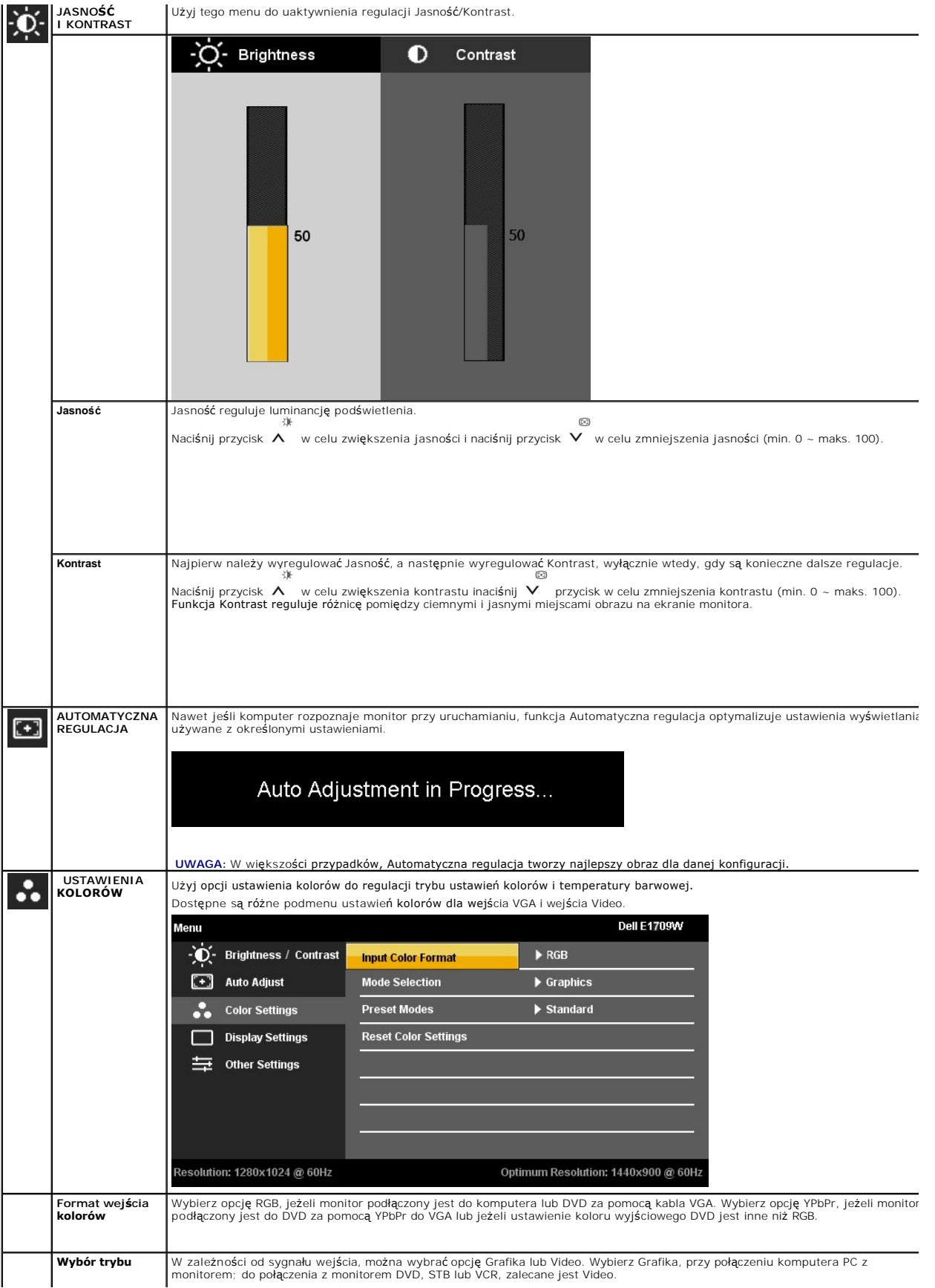

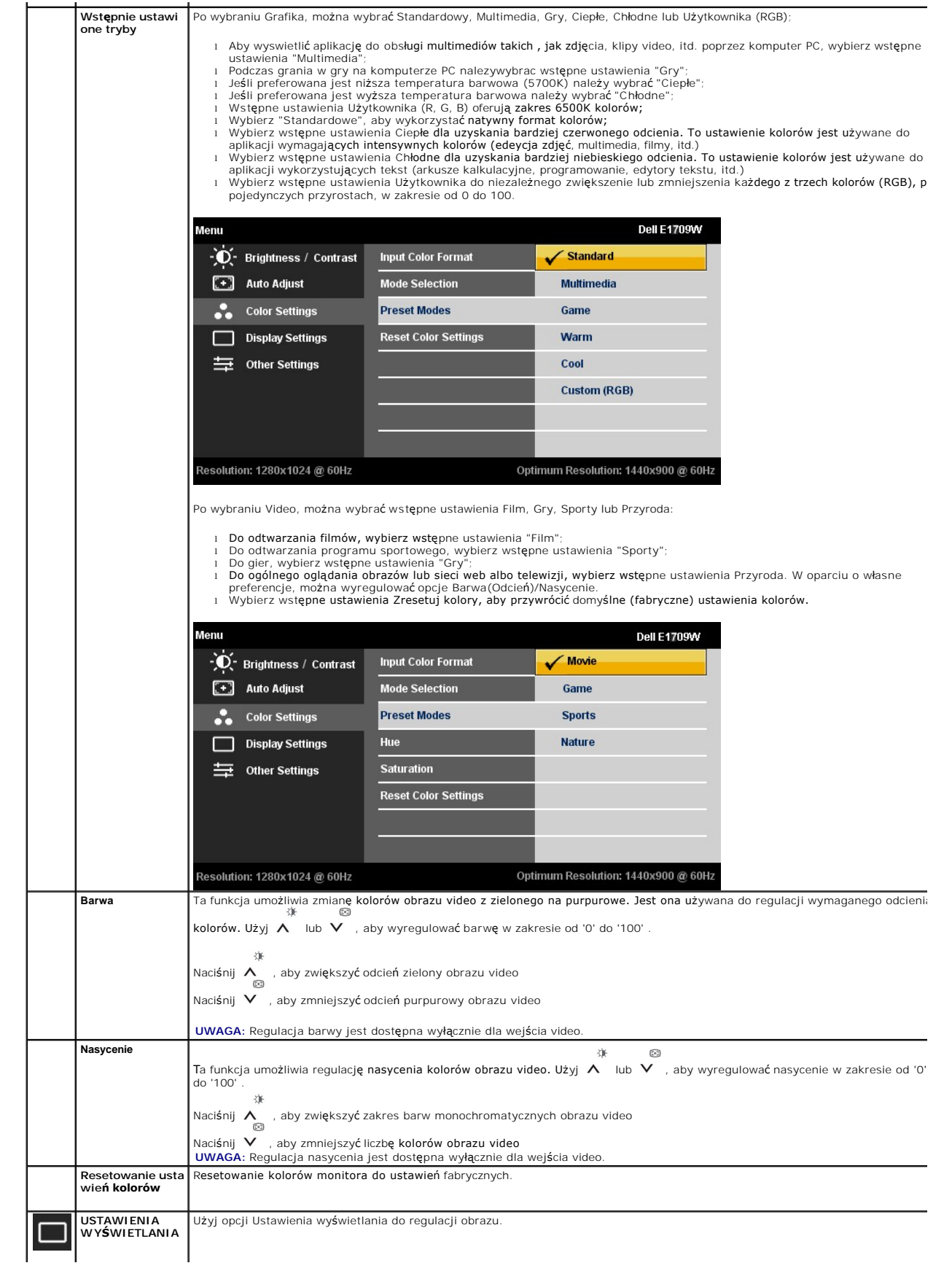

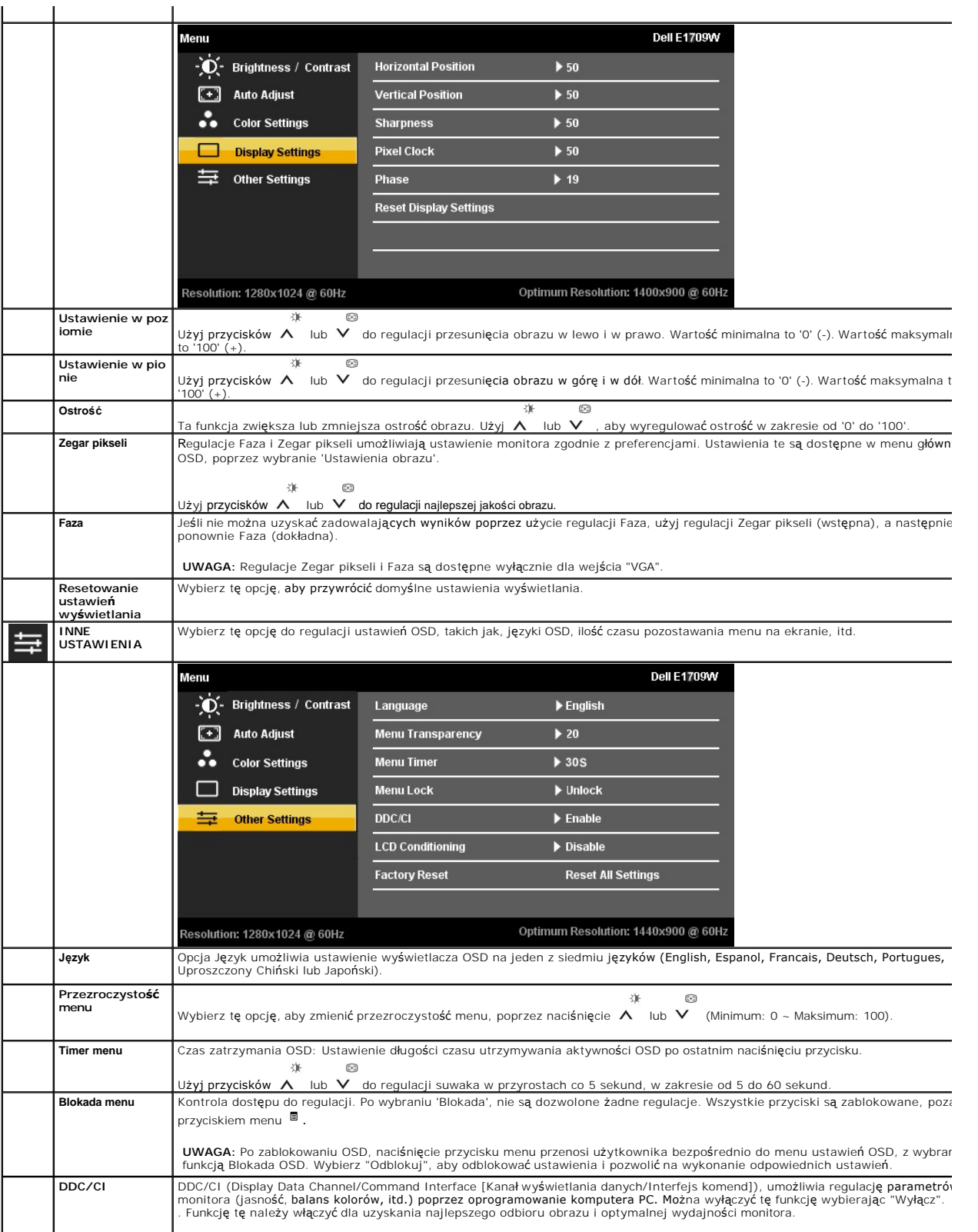

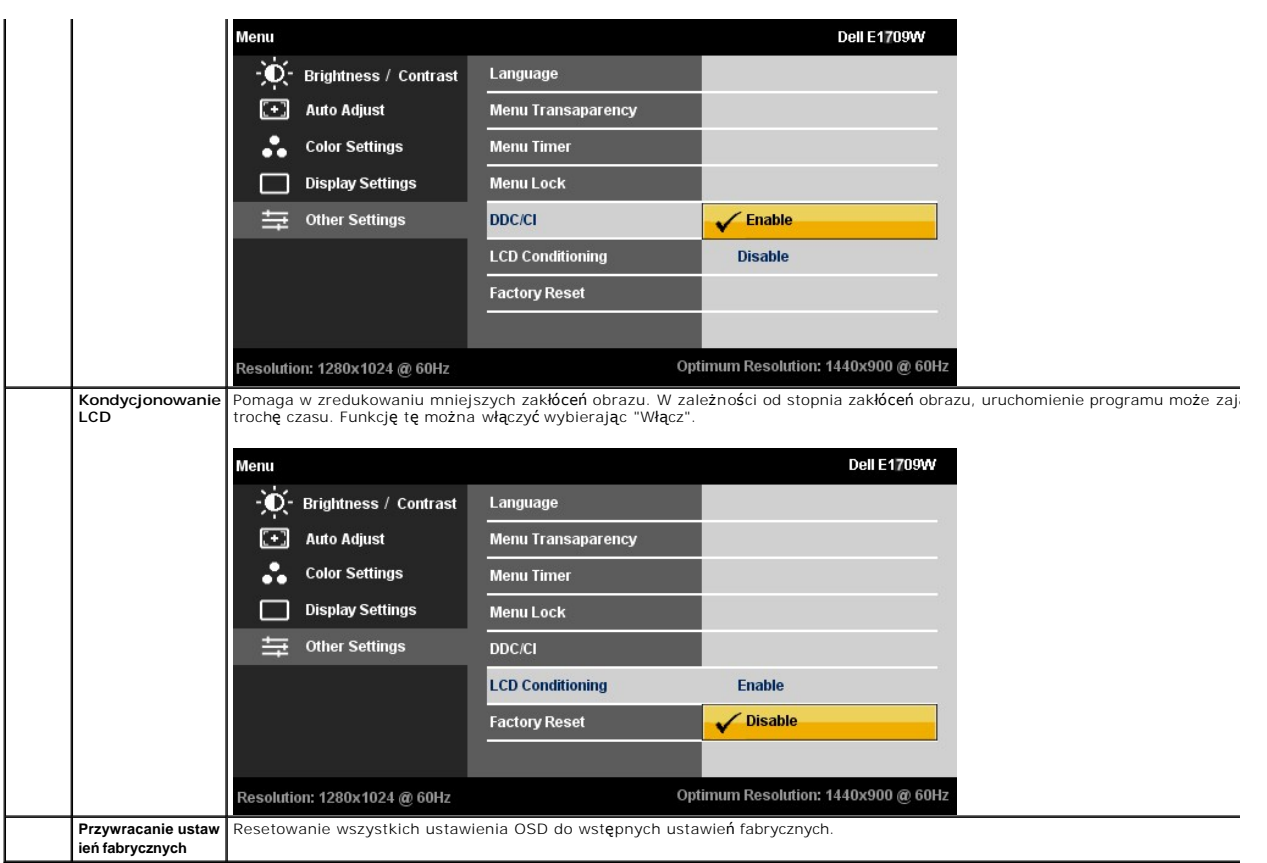

#### **Komunikaty ostrzegawcze OSD**

Gdy monitor nie obsługuje określonego trybu rozdzielczości, pojawi się następujący komunikat:

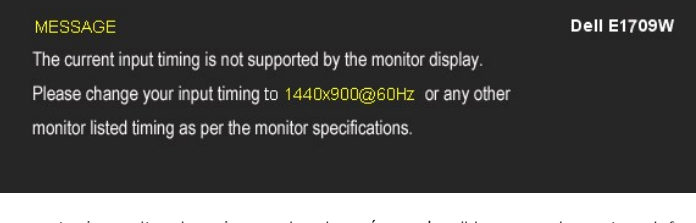

Oznacza to, że monitor nie może zsynchronizować sygnału odbieranego z komputera. Informacje dotyczące poziomych i pionowych<br>zakresów adresowania częstotliwości tego monitora, znajdują się w części <u>Specyfikacie monitora</u>.

Przed wyłączeniem funkcji DDC/CI pojawi się następujący komunikat.

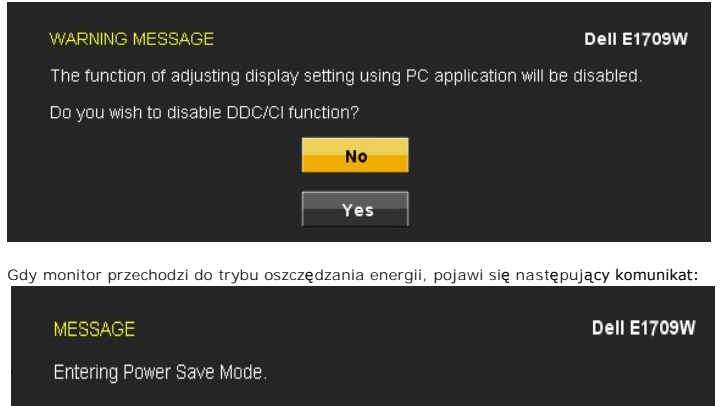

Uaktywnij komputer i monitor w celu uzyskania dostępu do [OSD](#page-14-0)

Po naciśnięciu dowolnego przycisku innego niż przycisk zasilania, pojawi się jeden z następujących komunikatów, w zależności od wybranego źródła wejścia:

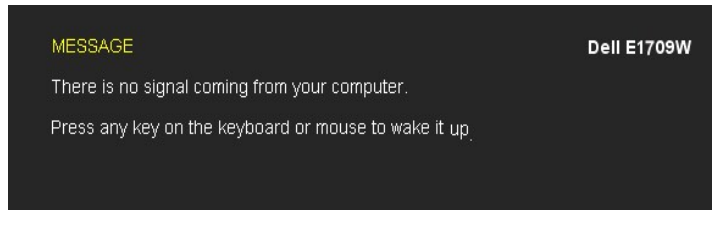

Jeżeli kabel VGA nie jest podłączony, wyświetlone zostanie pływające okno dialogowe jak pokazane poniżej.

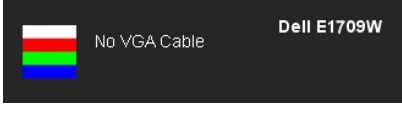

Aby uzyskać więcej informacji, zobacz Rozwi[ązywanie problemów](file:///C:/data/Monitors/E1909WDD/po/ug/solve.htm).

#### <span id="page-19-0"></span>**Ustawianie optymalnej rozdzielczości**

W celu ustawienia rozdzielczości monitora:

- 1. Kliknij prawym przyciskiem myszy na pulpicie i wybierz **Właściwości**.
- 2. Wybierz zakładkę **Ustawienia**. 3. Ustaw rozdzielczość ekranu na 1440 x 900.
- 4. Kliknij **OK**.

Jeżeli nie widzisz jako opcji rozdzielczości 1440 x 900, może to oznaczać konieczność aktualizacji sterownika karty graficznej. Zależnie od rodzaju komputera, wykonaj jedną z następujących procedur:

l Jeżeli posiadasz komputer Dell typu desktop lub komputer przenośny:

- o Przejdź na stron**ę support.dell.com**, wprowadź numer z etykiety serwisowej i pobierz najnowsze sterowniki dla posiadanej karty graficznej.<br>o Przejdi używasz komputer innej firmy niż Dell (przenośny lub desktop:<br>o Przejdź
- -

# <span id="page-19-1"></span>**Używanie nachylania**

#### **Nachylanie**

Dzięki wbudowanej podstawie, monitor można przechylać dla uzyskania najbardziej wygodnego kąta widzenia.

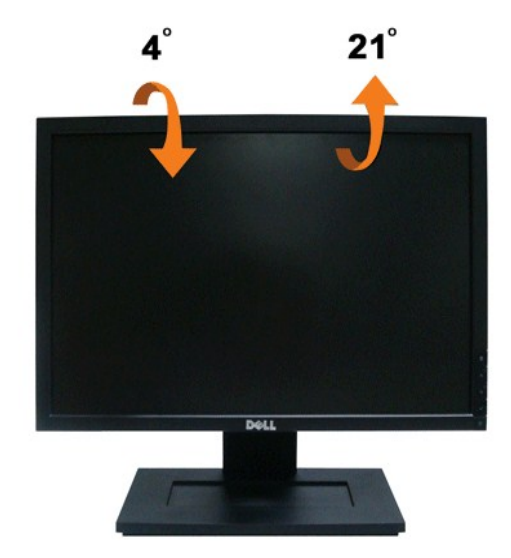

**UWAGA:** Podstawa jest odłączona od monitora, po jego dostarczeniu z fabryki.

# <span id="page-21-0"></span>**Ustawienia monitora**

**Monitor płaskoekranowy Dell™ E1909WDD**

#### **Ustawianie rozdzielczości ekranu na 1440x900 (optymalna)**

Aby uzyskać optymalną efektywność działania monitora podczas użytkowania systemów operacyjnych Microsoft Windows, należy ustawić rozdzielczość<br>monitora na 1440 x 900 pikseli wykonując następujące czynności:

1. Kliknij prawym przyciskiem myszy na pulpicie i kliknij **Właściwości**.

- 2. Wybierz zakładkę **Ustawienia**.
- 3. Przesuń suwak na prawo naciskając i przytrzymując lewy przycisk myszy i ustawiając rozdzielczość ekranu na **1440X900**.
- 4. Kliknij przycisk **OK**.

 Jeżeli nie widzisz jako opcji rozdzielczości **1440X900**, może to oznaczać konieczność aktualizacji sterownika karty graficznej. Wybierz poniżej scenariusz, który najlepiej opisuje wykorzystywany przez Ciebie system komputerowy i postępować zgodnie z zawartymi wskazówkami:

**1: Je[żeli posiadasz komputer biurkowy Dell™ lub przenośny komputer Dell™ z dostę](file:///C:/data/Monitors/E1909WDD/po/ug/internet.htm)pem do Internetu.**

**2: Jeż[eli posiadasz komputer biurkowy, przeno](file:///C:/data/Monitors/E1909WDD/po/ug/non-dell.htm)śny lub kartę graficzną innej firmy niż Dell™**

# <span id="page-22-0"></span>**Monitor płaskoekranowy Dell™ E1909WDD**

[Przewodnik u](file:///C:/data/Monitors/E1909WDD/po/ug/index.htm)żytkownika

Ustawianie rozdzielczoś[ci ekranu na 1440x900 \(optymalna\)](file:///C:/data/Monitors/E1909WDD/po/ug/optimal.htm)

#### **Informacje zawarte w tym dokumencie mogą ulec zmianie bez uprzedzenia. © 2008 Dell Inc. Wszelkie prawa zastrzeżone.**

Powielanie tego materiału w jakikolwiek sposób bez pisemnej zgody Dell Inc. jest surowo zabronione.

Znaki towarowe użyte w niniejszym tekście: *Dell* oraz logo DELL s**ą znakami towarowymi Dell Inc;** Mi*crosoft, Windows* i Wi*ndows Vista* są albo znakami towarowymi albo<br>zastrzeżonymi znakami towarowymi Microsoft Corporati

W dokumencie mogą byćużyte inne znaki towarowe i nazwy handlowe, w odniesieniu do jednostek roszczących sobie prawo do marki i nazw lub produktów tych jednostek. Dell Inc.<br>nie rości sobie prawa do żadnych zastrzeżonych zna

**Model E1909WDDc**

**Wrzesień 2008 Rev. A00**

#### <span id="page-23-0"></span>**Ustawienia monitora**

#### **Instrukcja obsługi płaskoekranowego monitora Dell™ E1909WDD**

- Podłą[czanie podstawy](#page-23-1)
- **O** Podłą[czanie monitora](#page-23-2)
- [Organizacja przebiegu kabli](#page-24-0)
- [Mocowanie panelu Soundbar \(opcjonalny\)](#page-24-1)
- Odłą[czanie podstawy](#page-25-0)
- [Mocowanie](#page-25-1) ścienne ([opcjonalny\)](#page-24-1)

#### <span id="page-23-1"></span>**Podłączanie podstawy**

**UWAGA:**Podstawa jest odłączona po dostarczeniu monitora od producenta.

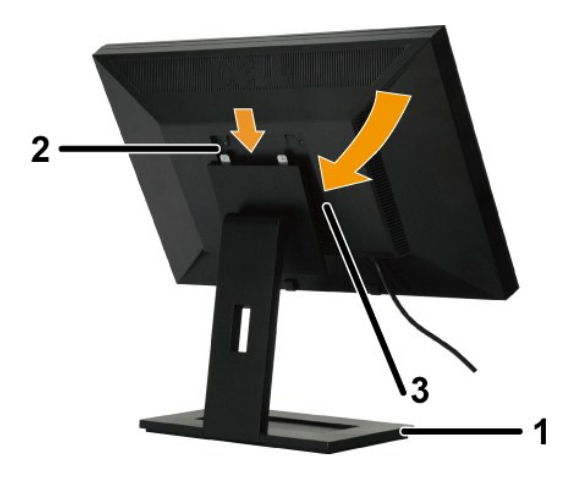

W celu podłączenia podstawy stojaka:

- 
- 1. Ustaw podstawę na płaskim stole.<br>2. Dopasuj wpusty z tyłu monitora do dwóch zębów górnej części stojaka.<br>3. Opuść monitor tak, aby zaczepy mocowania monitora zablokowały się na stojaku.

## <span id="page-23-2"></span>**Podłączanie monitora**

**OSTRZEŻENIE:** Przed rozpoczęciem wykonywania opisanych w tej części procedur, należy zastosować się do [instrukcji bezpiecze](file:///C:/data/Monitors/E1909WDD/po/ug/appendx.htm#Safety%20Information)ństwa.

Aby podłączyć monitor do komputera.

1. Wyłączyć komputer i odłączyć kabel zasilający. 2. Podłącz monitor do komputera.

# **Podłączanie monitora**

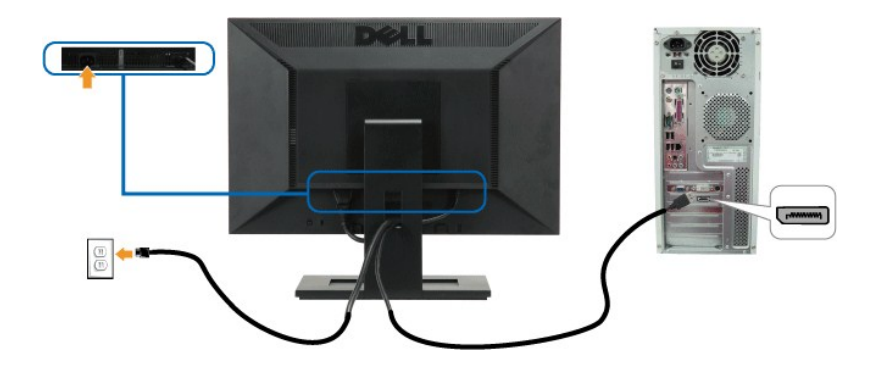

**UWAGA:** Elementy graficzne służą wyłącznie w celach ilustracji. W rzeczywistości, komputer może wyglądać inaczej.

# <span id="page-24-0"></span>**Organizacja przebiegu kabli**

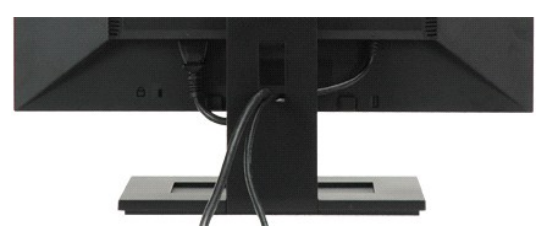

Po podłączeniu do monitora i komputera wszystkich niezbędnych kabli, (patrz Podłą[czanie monitora](#page-23-2)) wykorzystaj szczelinę kabli do uporządkowania przebiegu wszystkich kabli, zgodnie z ilustracją powyżej.

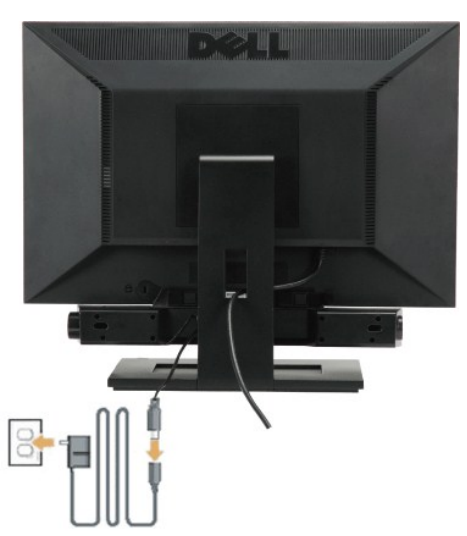

#### <span id="page-24-1"></span>**Mocowanie panelu Soundbar (opcjonalny)**

**POUCZENIE:** Nie stosować z żadnym urządzeniem innym niż panel dźwiękowy Dell.

Mocowanie panelu dźwiękowego:

- 1. Po odwróceniu monitora tyłem należy podłączyć panel dźwiękowy, przystawiając do siebie dwie szczeliny i dwie wypustki w dolnej części monitora.
- 2. Przesunąć panel dźwiękowy w lewo, aż zatrzaśnie się w pozycji montażowej.
- 3. Podłącz panel dźwiękowy do zasilacza.
- 4. Przewody zasilania wychodzące z zasilacza podłącz do najbliższego gniazdka.
- 5. Włóż zieloną wtyczkę przewodu stereo w tylnej części panelu dźwiękowego w wyjście audio komputera.

## <span id="page-25-0"></span>**Odłączanie podstawy**

**UWAGA:** Po umieszczeniu monitora na miękkim materiale lub poduszce, naciśnij i przytrzymaj przycisk zdejmowania monitora, a następnie wyjmij stojak.

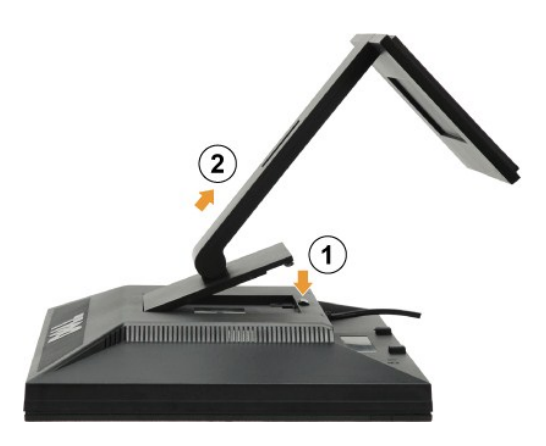

W celu usunięcia podstawy stojaka:

- 1. Naciśnij przycisk zwolnienia podstawy aby poluzować podstawę. 2. Odłącz podstawę od stojaka monitora.
	-

#### <span id="page-25-1"></span>**Mocowanie ścienne (opcjonalny)**

Patrz instrukcja dostarczana z podstawowym zestawem montażowym. Aby skonwertować monitor LCD z biurkowego na montowany na ścianie, wykonaj następujące czynności:

- 
- 
- 1. Sprawdź, czy przycisk Zasilanie jest wyłączony, a następnie odłącz p**rzewód zasilania.**<br>2. Połóż monitor LCD na ścianie czołowej na miękkiej szmatce.<br>3. Wzymocuj uchwyt montażowy ze zgodnego z VESA zestawu do mont
- 

**Z UWAGA:** Stosować tylko ze wspornikami do montażu ściennego wymienionymi na liście UL o minimalnej masie/nośności: 4,44 kg. .

# <span id="page-26-0"></span>**Wykrywanie i usuwanie usterek**

#### **Monitor płaskoekranowy Dell™ E1909WDD**

- **O** Najczę[stsze problemy](#page-26-1)
- [Problemy specyficzne dla produktu](#page-27-0)
- **[Problemy z panelem d](#page-27-1)źwiękowym Dell**

**OSTRZEŻENIE:** Przed rozpoczęciem wykonywania opisanych w tej części procedur, należy zastosować się do [instrukcji bezpiecze](file:///C:/data/Monitors/E1909WDD/po/ug/appendx.htm#Safety%20Information)ństwa.

#### **Wbudowana diagnostyka**

Monitor posiada wbudowane narzędzie diagnostyczne pomagające w określeniu, czy występujący nietypowy wygląd ekranu jest wewnętrznym problemem monitora, systemu komputerowego lub karty graficznej.

**UWAGA:** Wbudowaną diagnostykę możesz uruchomić tylko, kiedy przewód wideo jest odłączony i monitor jest w *trybie samotestu*.

Aby uruchomić wbudowaną diagnostykę:

- 
- 1. Upewnij się, czy ekran jest czysty (brak drobinek kurzu na powierzchni ekranu).<br>2. Odłącz kabel(e) wideo od złącza z tyłu komputera lub monitora. Monitor przejdzie teraz w tryb automatycznego testu.<br>3. Naciśnij i pr
- 

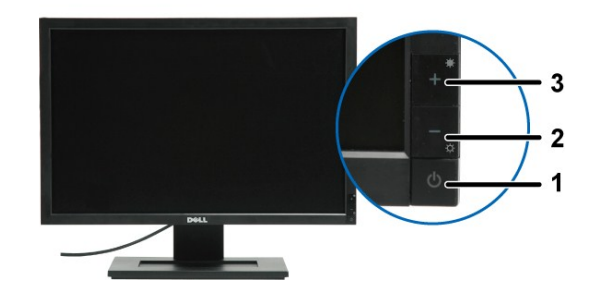

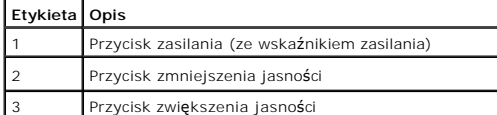

- 
- 
- 4. Dokładnie skontrolować ekran pod kątem nietypowości.<br>5. Ponownie nacisnąć przycisk + na panelu czołowym. Kolo 5. Ponownie nacisnąć przycisk **+** na panelu czołowym. Kolor ekranu zmienia się na czerwony. 6. Skontroluj ekran pod kątem nietypowości.
- 7. Powtórz kroki 5 i 6 celem sprawdzenia ekranu podczas wyświetlania koloru zielonego, niebieskiego i białego.

Test jest zakończony po pojawieniu się białego ekranu. Aby wyjść, ponownie naciśnij przycisk *+*.

Jeżeli nie zostały wykryte jakiekolwiek nietypowości ekranu podczas korzystania z wbudowanego narzędzia diagnostycznego, oznacza to że monitor działa poprawnie. Sprawdź kartę graficzną i komputer.

#### <span id="page-26-1"></span>**Najczęstsze problemy**

Znajdująca się poniżej tabela zawiera ogólne informacje o podstawowych problemach które mogą wystąpić podczas działania monitora oraz możliwe rozwiązania.

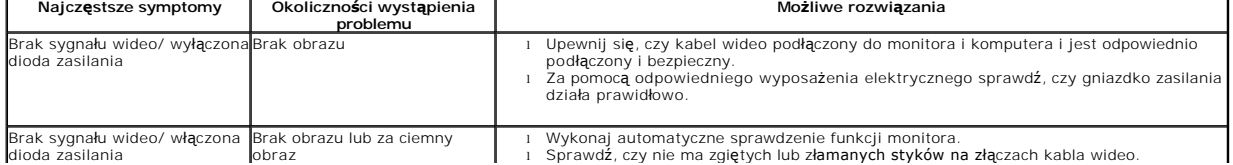

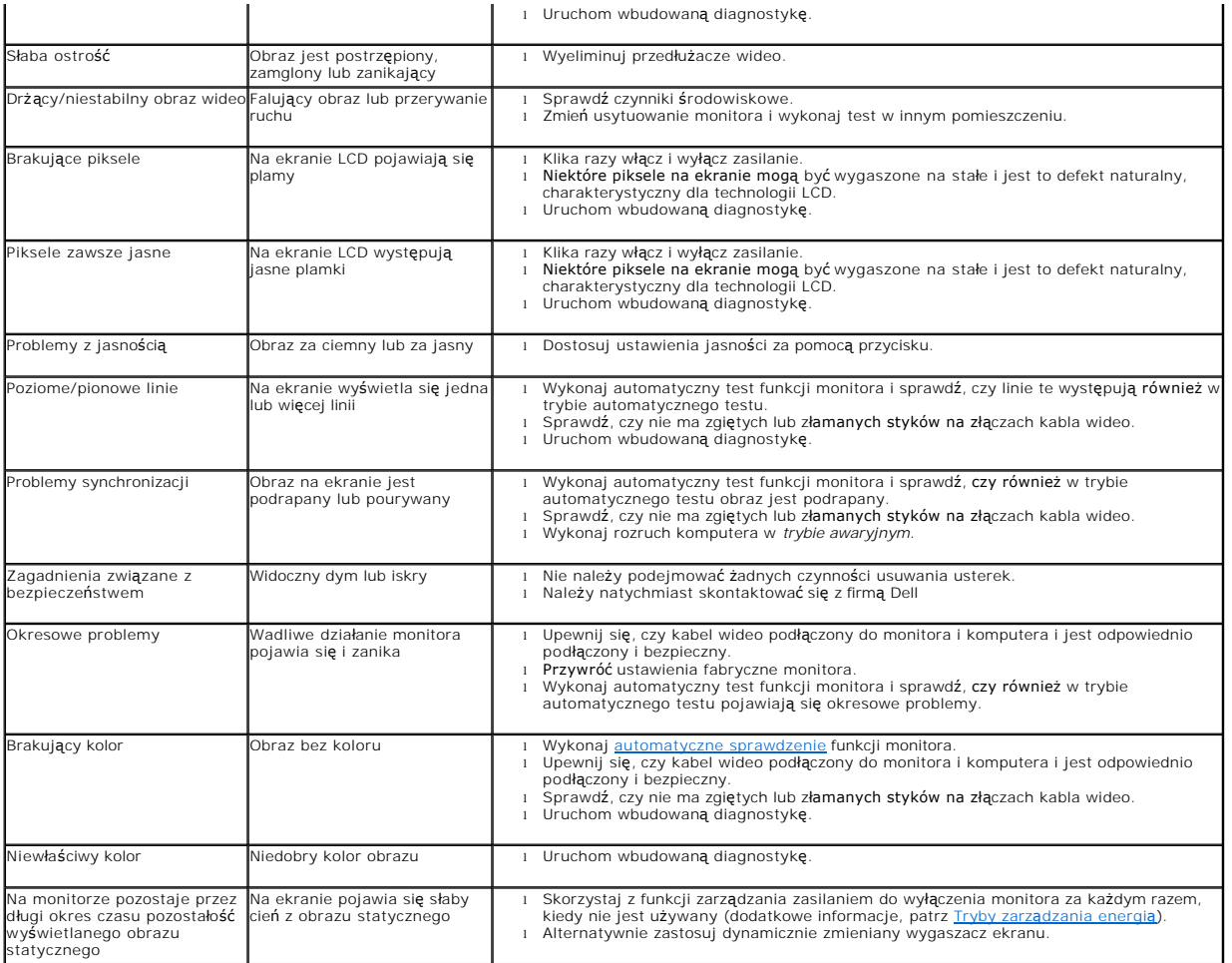

# <span id="page-27-0"></span>**Problemy specyficzne dla produktu**

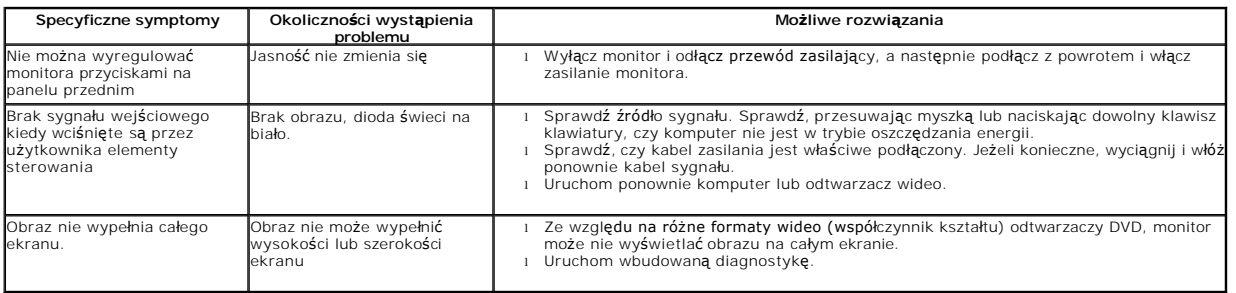

# <span id="page-27-1"></span>**Problemy z panelem dźwiękowym Dell™ Soundbar**

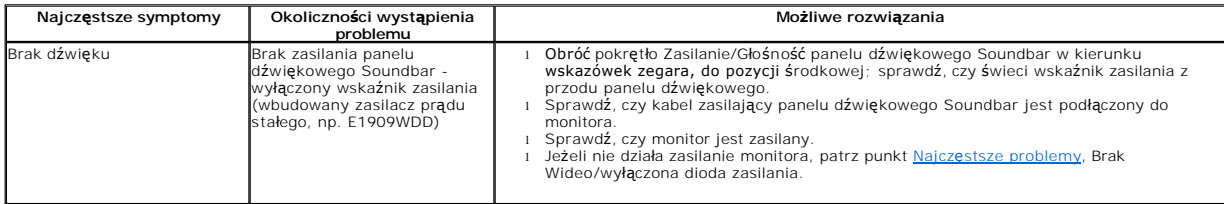

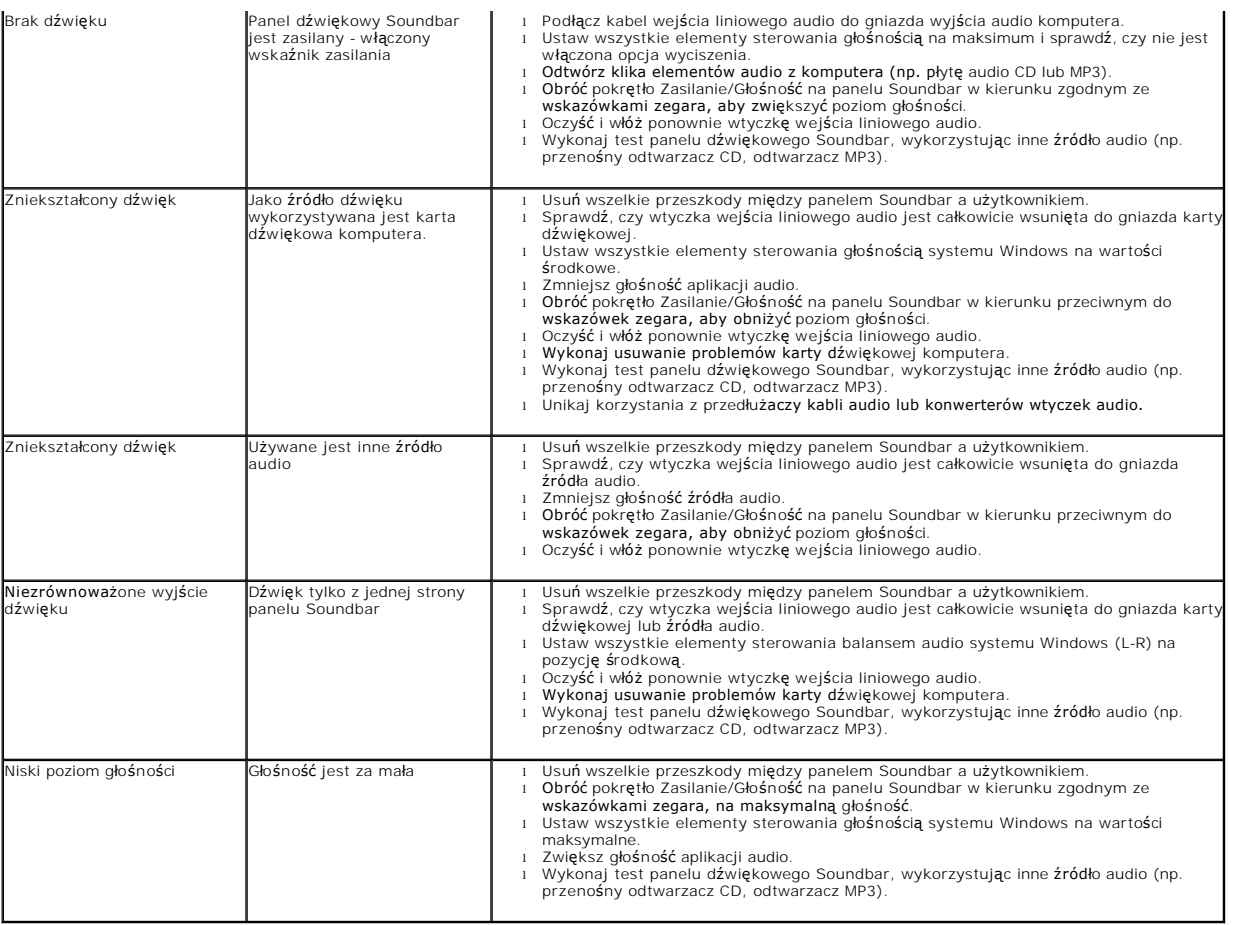